# 1.開始する

[伝票検索 ポタンを押します。

## 2.複写元となる前年度の伝票の条件を設定する

[仕訳処理 - 条件設定]画面が開きますので、前年度の集計期間で条件を設定します。

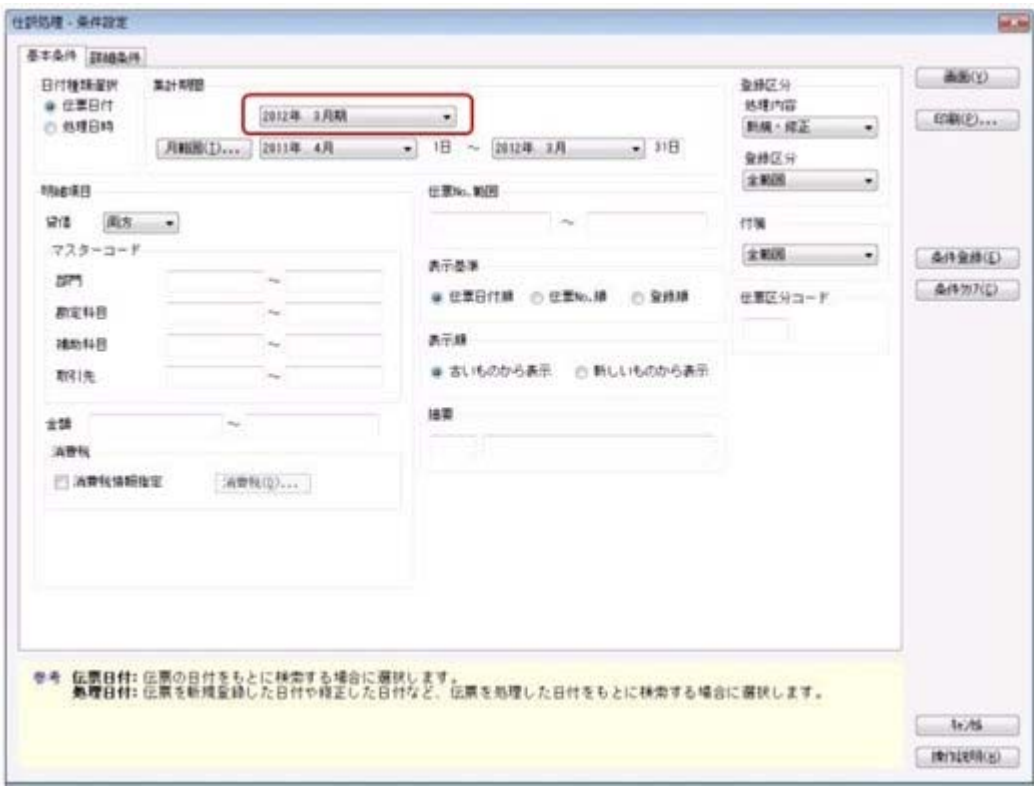

※上の図は、伝票検索画面の形式 ([仕訳処理-設定]画面の[運用設定]ページで設定) が「標準形式」の場合の画 面です。

### 3.画面に表示する

[画面]ボタンをクリックすると、条件に一致した伝票が画面に表示されます。 条件に一致した伝票が複数ある場合は、 前伝票 · おが意 本伝票 を押すと、表示する伝票を切り替え られます。

### 4.複写する

[ 複写 を押します。 複写された内容を確認し、必要に応じて伝票の内容を修正します。

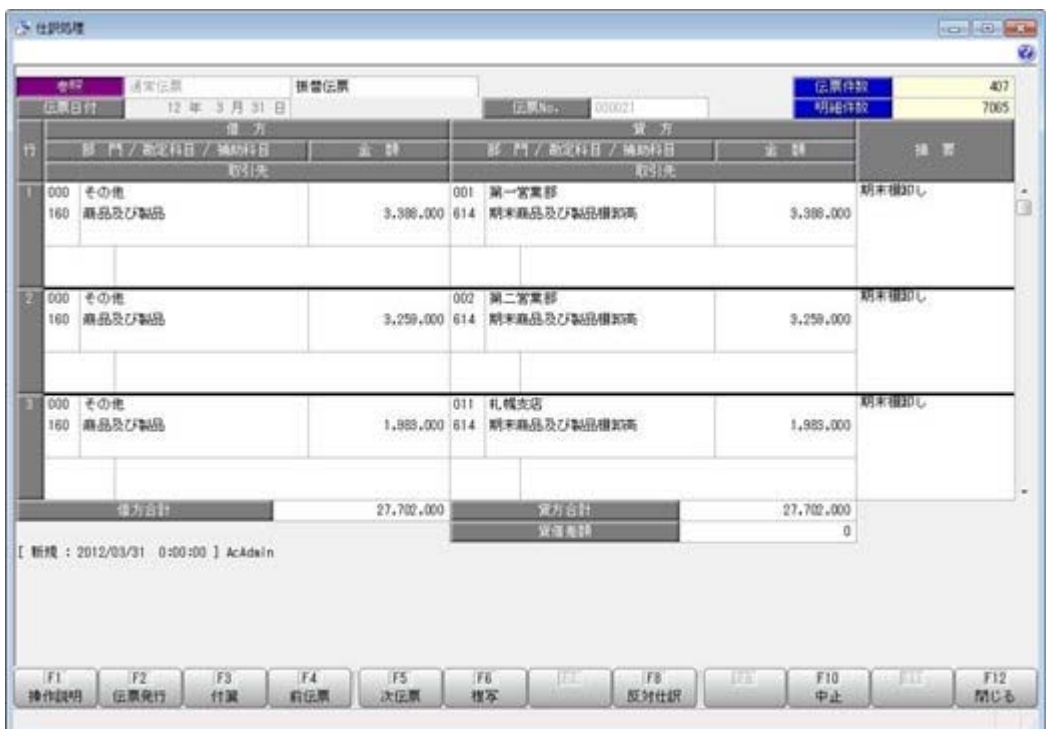

#### 5.登録する

「 終了 を押し、続いて 登録 を押します。

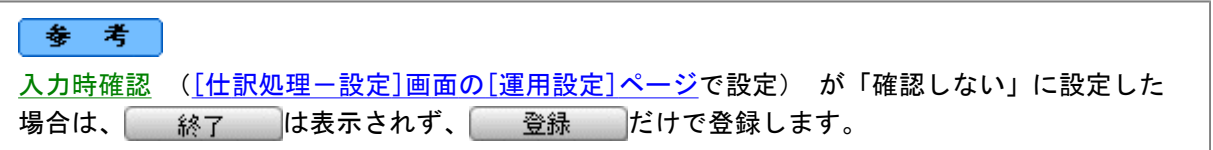

# 参考

前年度の仕訳を複写する場合は、前年度と今年度のマスター(勘定科目・補助科目・税区分)が関連づい ている必要があります。

翌会計年度作成を実行した後に、マスターを変更した場合には、関連付けが解除される場合があります。 その場合は、前年度の仕訳を複写する前に、あらかじめ、各メニューで、関連付けの設定を行っておく必 要があります。

## ≪ 勘定科目の関連付け ≫

[勘定科目登録]メニュー ([導入処理]-[科目体系登録]-[勘定科目登録]メニュー) で、前年度 との勘定科目の関連付けを行います。

### ≪ 補助科目の関連付け ≫

[補助科目登録]メニュー ([導入処理]-[科目体系登録]-[補助科目登録]メニュー) で、前年度 との勘定科目の関連付けを行います。

### ≪ 税区分の関連付け ≫

[税区分登録]メニュー ([導入処理]-[消費税基本登録]-[税区分登録]メニュー) で、前年度と の勘定科目の関連付けを行います。